**Программный комплекс «Квазар»**

# **Модуль «Прием обращений в КЦ ТФОМС»**

**Руководство пользователя**

**Липецк - 2020**

# Оглавление

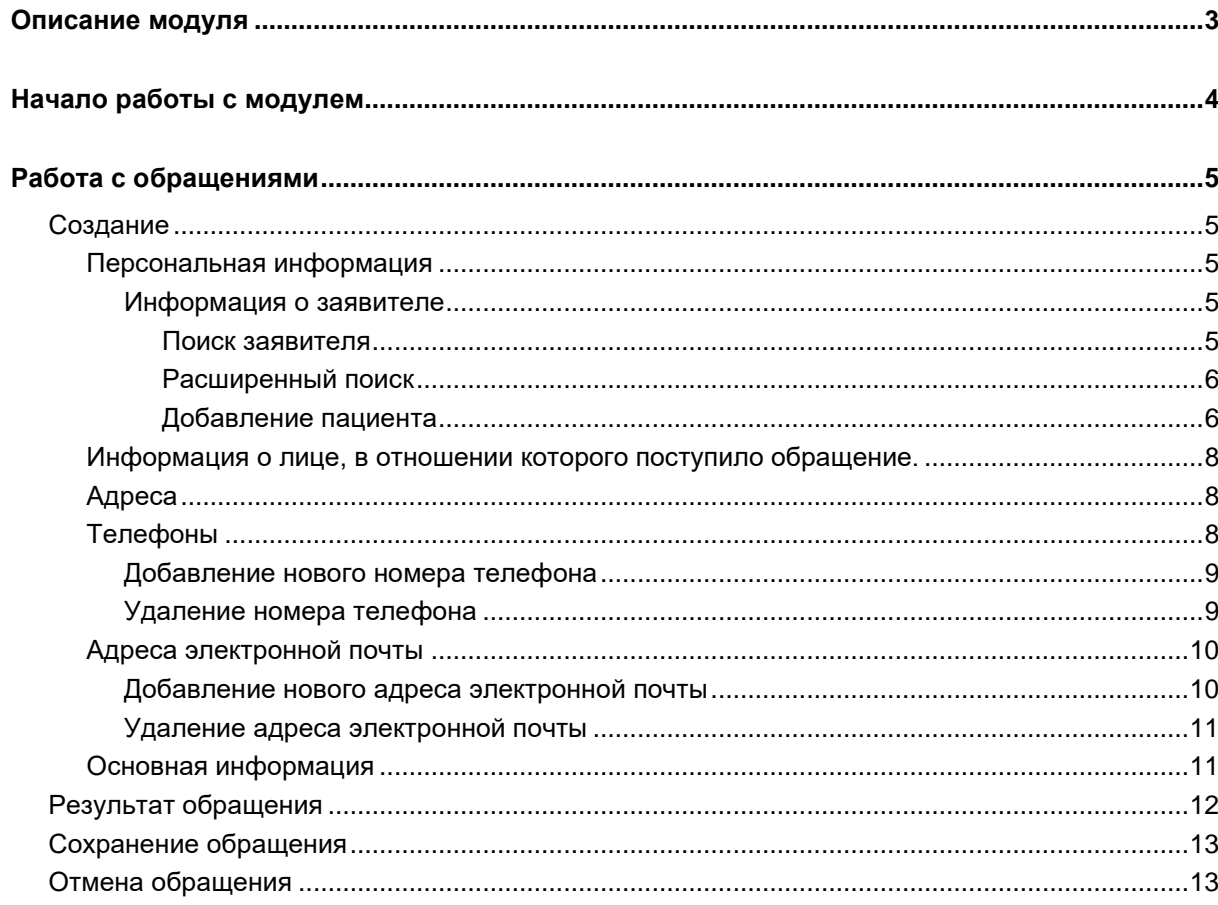

# <span id="page-2-0"></span>**Описание модуля**

Модуль «Прием обращений в КЦ<sup>1</sup> ТФОМС<sup>2</sup>» предназначен для регистрации обращений граждан в колл-центр ТФОМС.

 $1$  КЦ – Контакт-центр

 $^2$ ТФОМС – Территориальный фонд обязательного медицинского страхования

# <span id="page-3-0"></span>**Начало работы с модулем**

Для начала работы с модулем откройте группу модулей «Контактцентр».

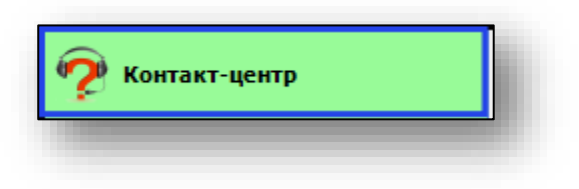

#### Откроется группа модулей

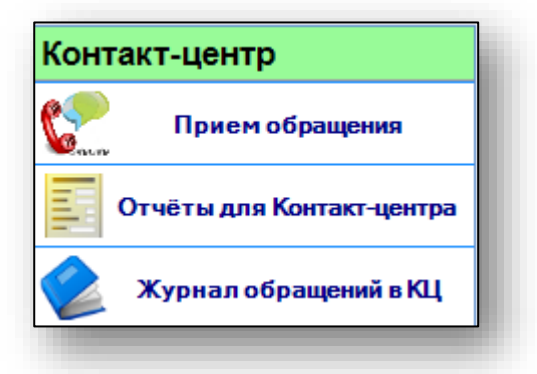

Выберите модуль «Прием обращений»

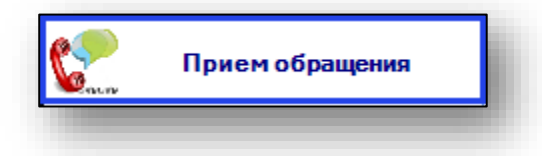

Откроется окно модуля.

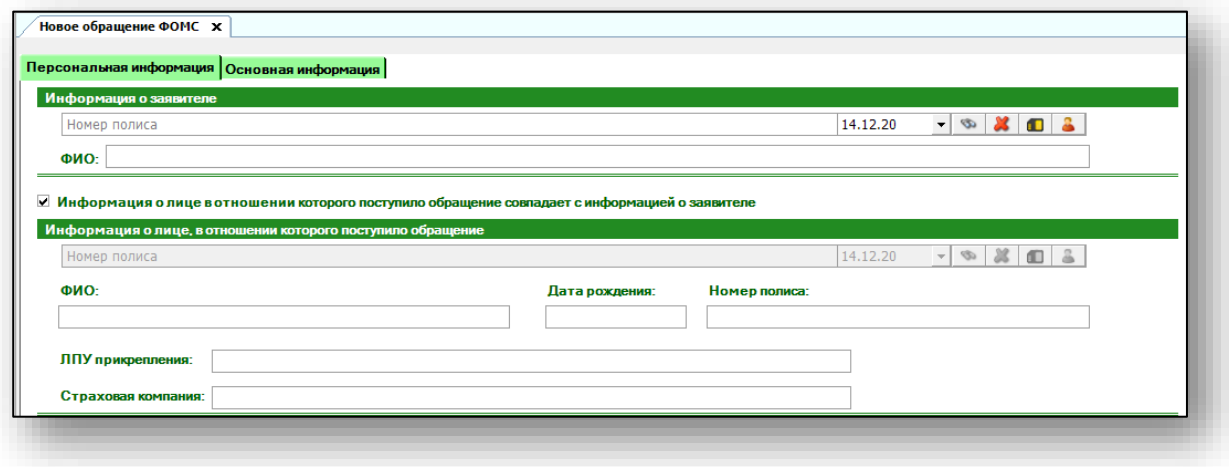

# <span id="page-4-0"></span>**Работа с обращениями**

## <span id="page-4-1"></span>**Создание**

Для создания обращения необходимо выполнить поиск заявителя во вкладке «Персональная информация».

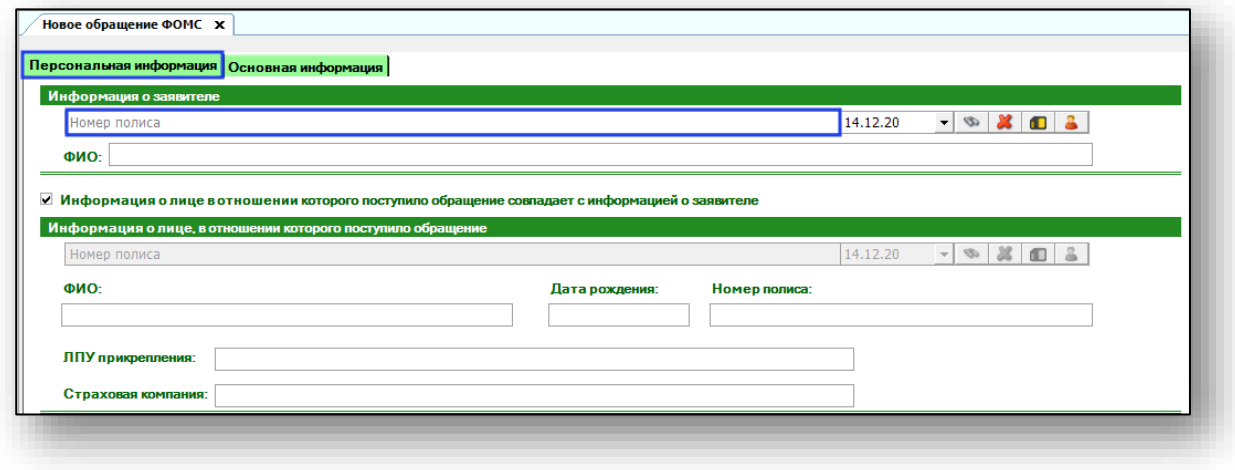

#### **Персональная информация**

<span id="page-4-3"></span><span id="page-4-2"></span>Блок «Персональная информация» содержит данные о заявителе, информацию о лице, в отношении которого поступило обращение; адреса, телефоны, адреса электронной почты.

#### *Информация о заявителе*

Чтобы получить информацию о заявителе, осуществите поиск.

#### *Поиск заявителя*

<span id="page-4-4"></span>Поиск заявителя осуществляется в верхней части окна создания обращения. Введите номер полиса и нажмите кнопку «Поиск».

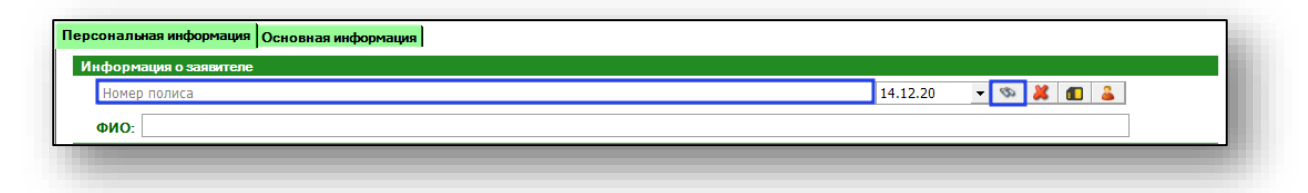

## *Расширенный поиск*

<span id="page-5-0"></span>Для открытия окна расширенного поиска нажмите кнопку «Расширенный поиск».

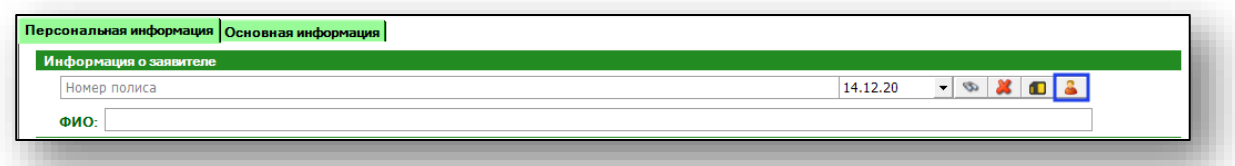

Будет открыто окно расширенного поиска. Внесите необходимую информацию и нажмите кнопку «Искать».

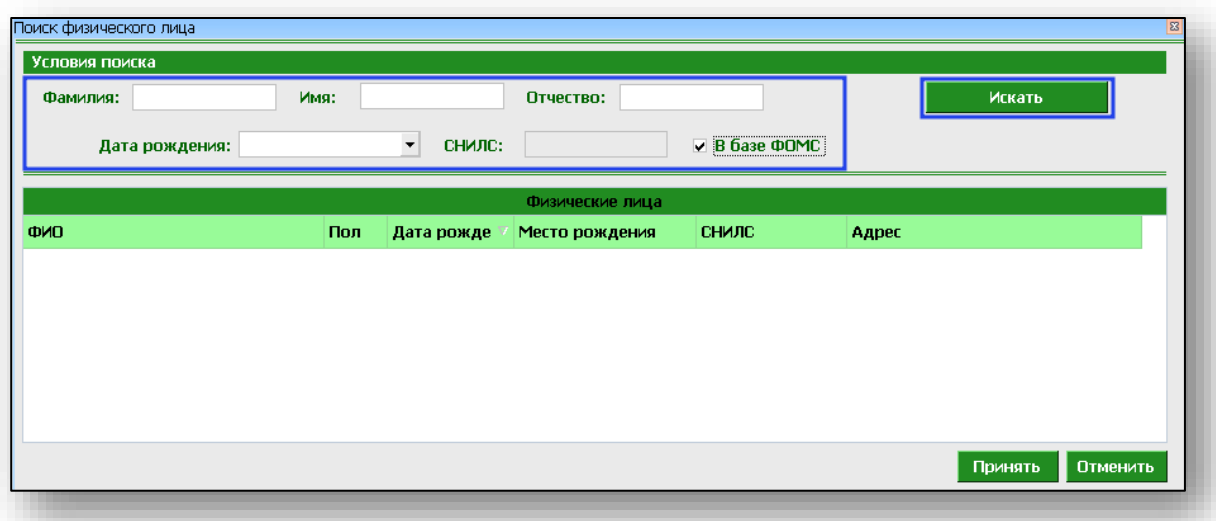

В нижней части окна поиска отобразится список найденных физических лиц, подходящих под параметры поиска. Выберите нужное физическое лицо и нажмите кнопку «Принять».

#### *Добавление пациента*

<span id="page-5-1"></span>Если по введённым данным не найдётся ни одного пациента, то в окне расширенного поиска появится кнопка «Добавить пациента».

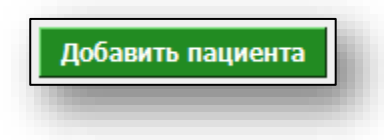

При нажатии на неё откроется окно добавления нового физического лица. Введите данные пациента и нажмите кнопку «Сохранить».

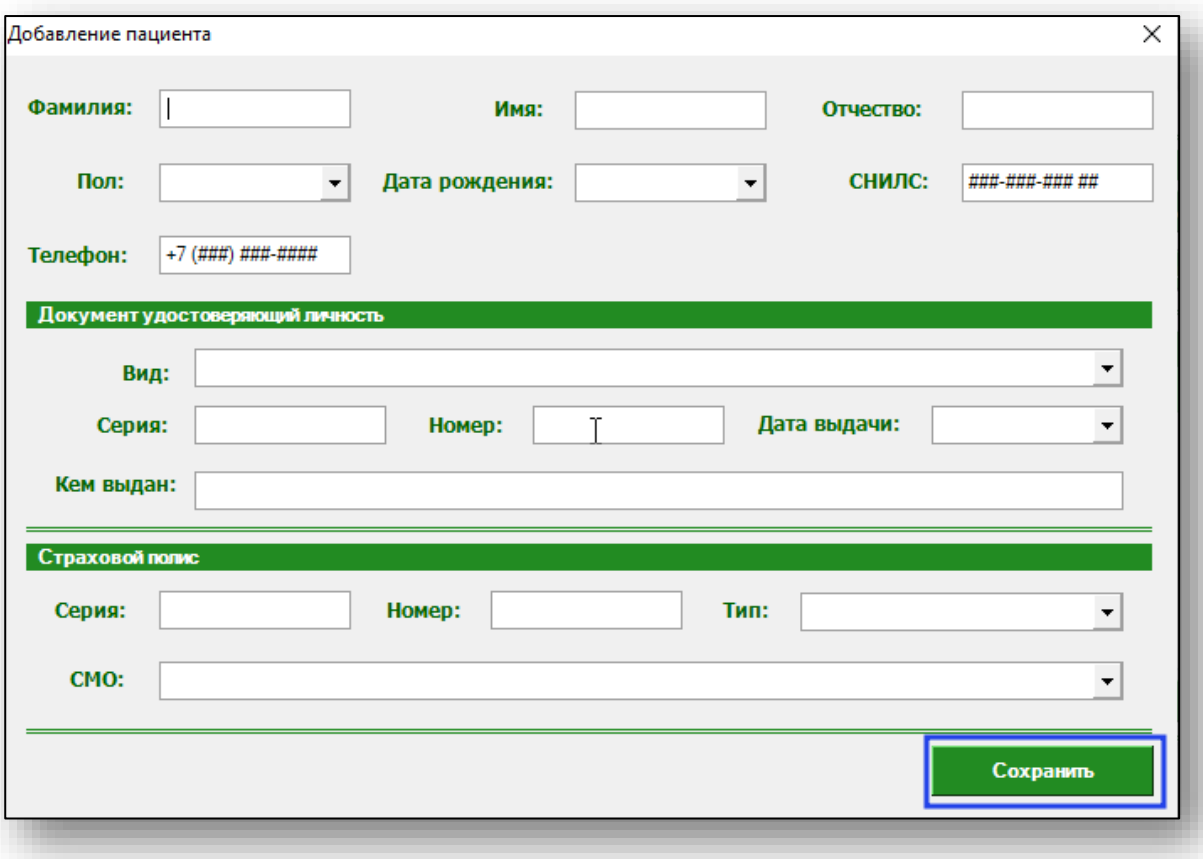

# **Информация о лице, в отношении которого поступило обращение.**

<span id="page-7-0"></span>Если заявитель является представителем пациента, уберите отметку из поля «Информация о лице, в отношении которого поступило обращение, совпадает с информацией о заявителе» и выполните поиск пациента в блоке «Информация о лице, в отношении которого поступило обращение»

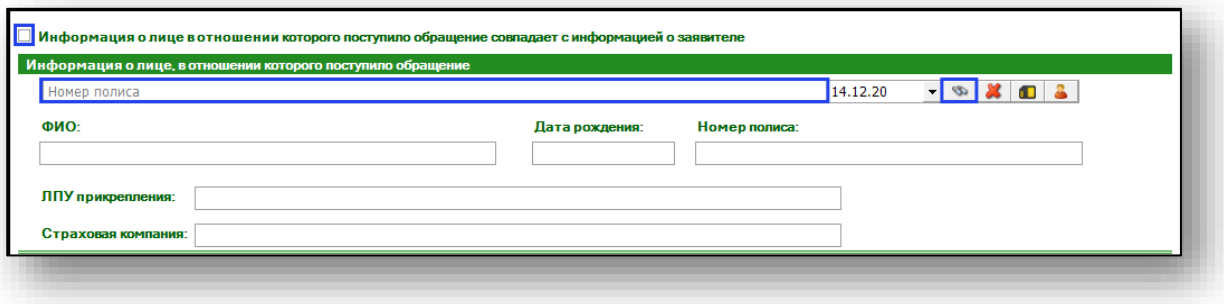

# **Адреса**

<span id="page-7-1"></span>В данном блоке отображаются адреса пациента, по документам, по ФОМС и фактический.

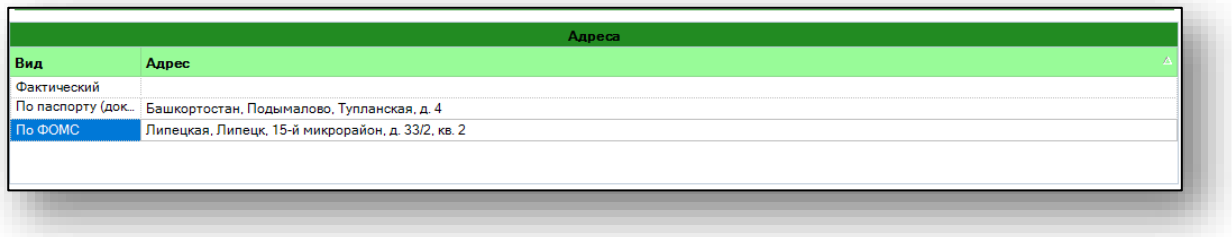

# <span id="page-7-2"></span>**Телефоны**

В данном блоке отображаются контактные телефоны заявителя.

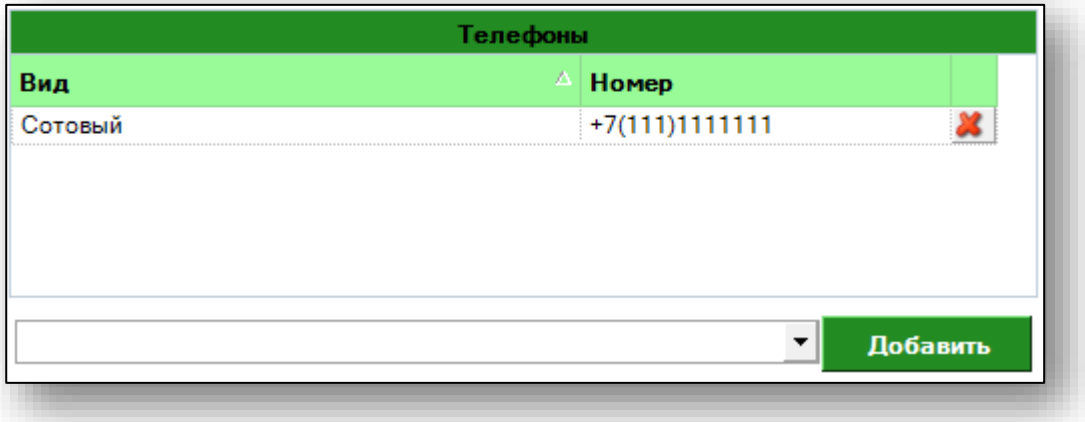

# *Добавление нового номера телефона*

<span id="page-8-0"></span>Чтобы добавить номер телефона, введите номер и нажмите на кнопку «Добавить».

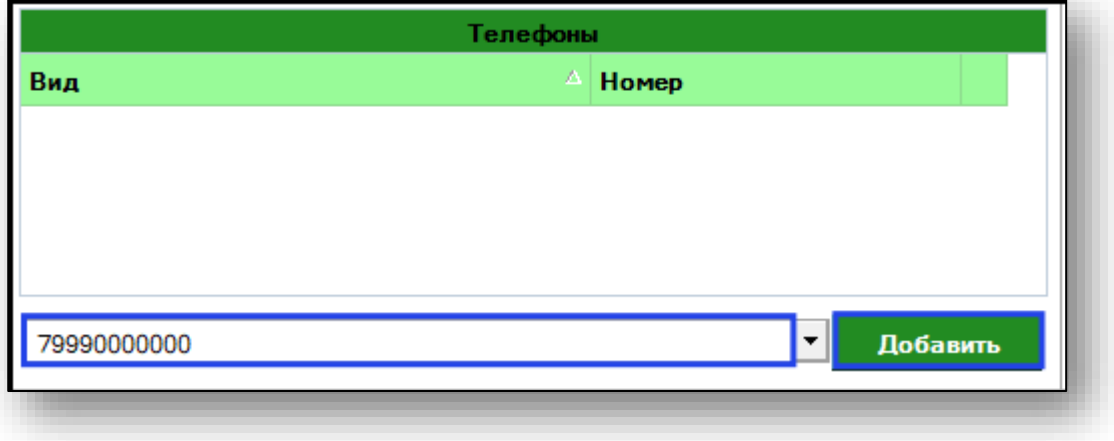

# *Удаление номера телефона*

<span id="page-8-1"></span>Выберите номер телефона, который необходимо удалить, и нажмите пиктограмму справа от строки.

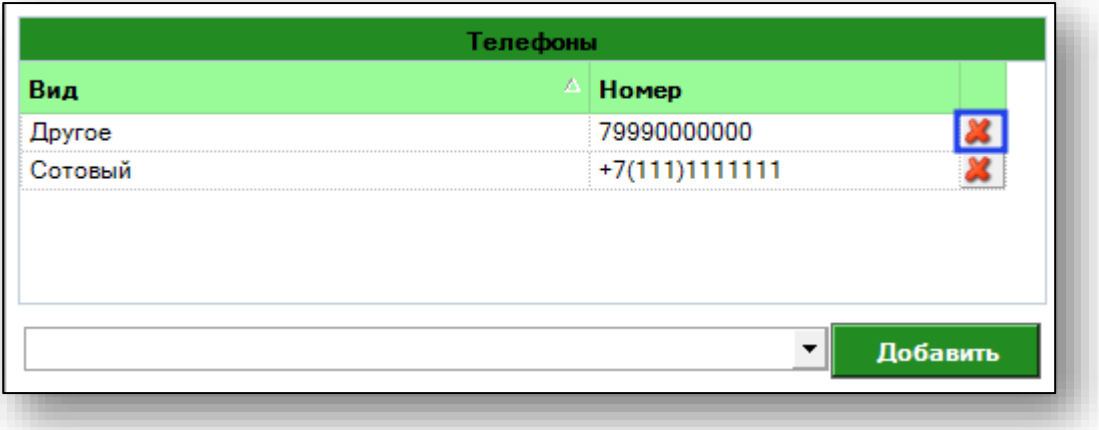

# <span id="page-9-0"></span>**Адреса электронной почты**

В данном блоке отображаются адреса электронной почты заявителя.

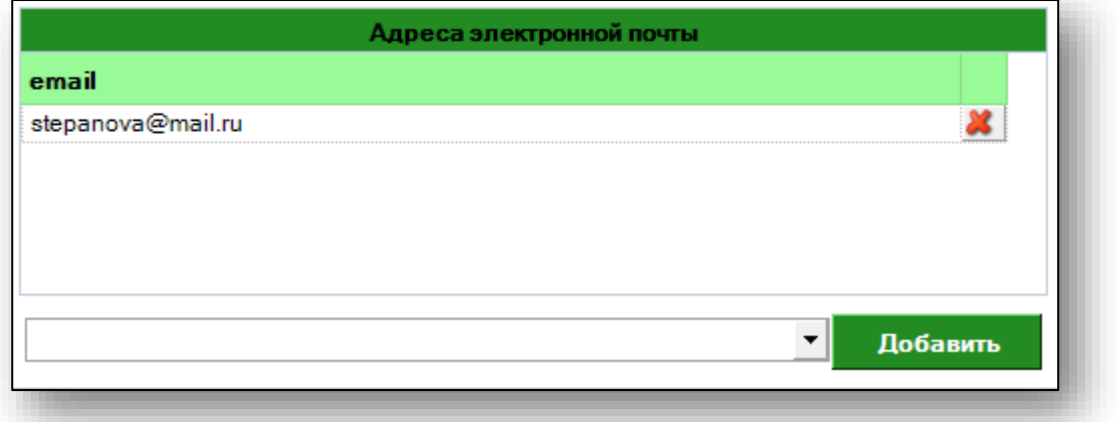

## *Добавление нового адреса электронной почты*

<span id="page-9-1"></span>Чтобы добавить новый адрес электронной почты для заявителя, введите электронный адрес и нажмите на кнопку «Добавить».

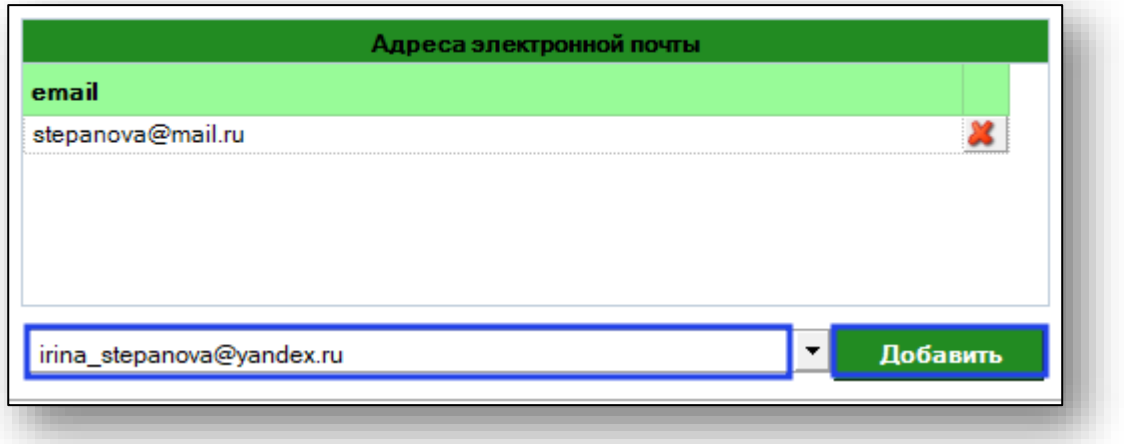

## *Удаление адреса электронной почты*

<span id="page-10-0"></span>Выберите адрес, который необходимо удалить, и нажмите на пиктограмму справа от строки.

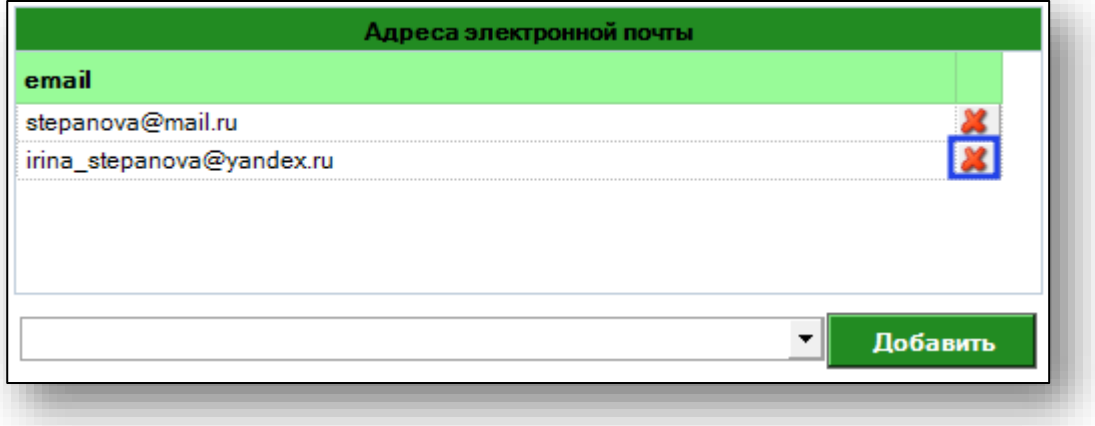

#### **Основная информация**

<span id="page-10-1"></span>Для создания обращения требуется заполнить вкладку «Основная информация». Заполните поля «Вид обращения» и «Тема обращения» с помощью выпадающего списка.

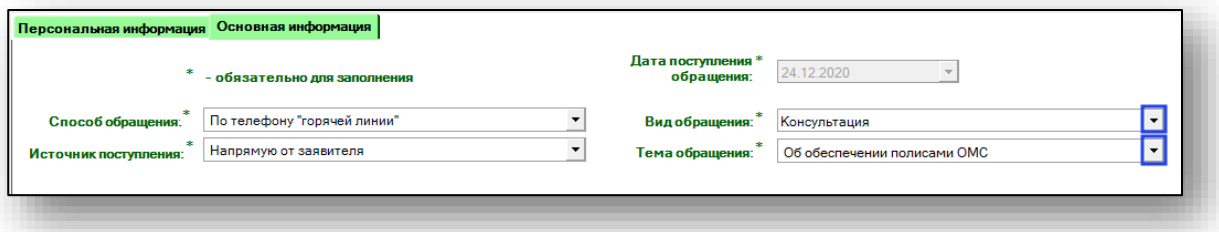

Заполните тему обращения. Выберите необходимую тему из списка и в блоке «Вопрос» кратко изложите вопрос пациента. Заполните информацию в блоке «Ответ».

Если у заявителя вопрос о выдаче полисов или по защите прав пациента, отметьте поле «Стандартный вопрос» и выберите вопрос из списка. В блоке «Вопрос/ответ» появится информация по данному вопросу.

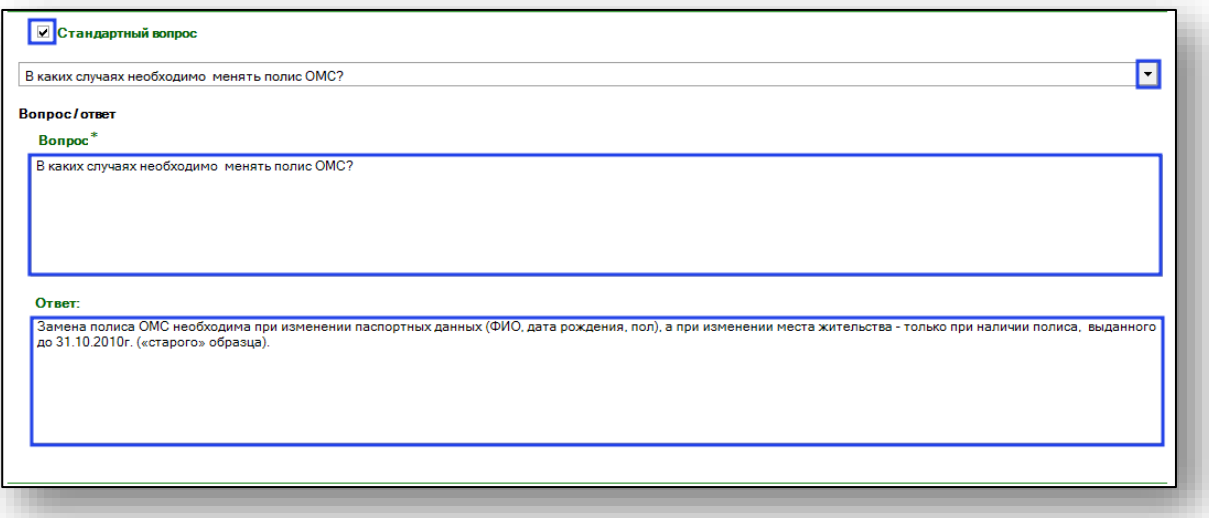

При необходимости, внесите информацию в блоке «Примечание»

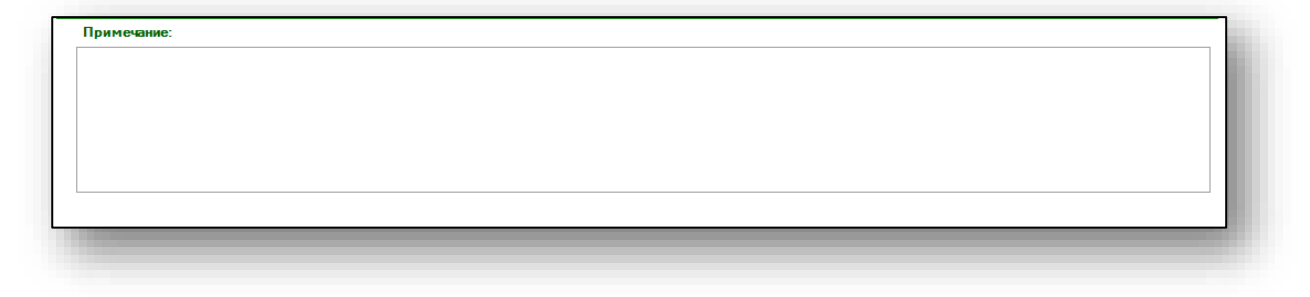

# <span id="page-11-0"></span>**Результат обращения**

Выберите результат обращения из выпадающего списка.

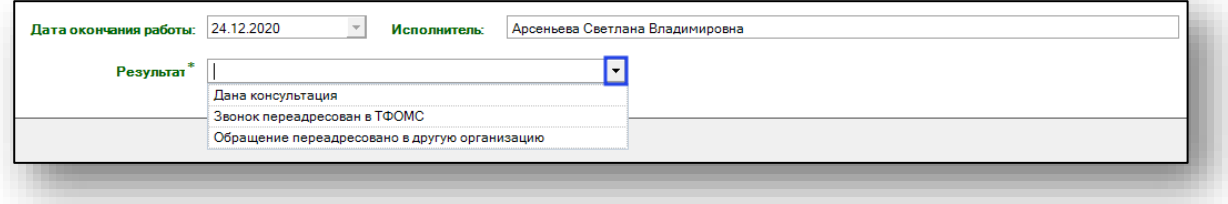

## <span id="page-12-0"></span>**Сохранение обращения**

Чтобы сохранить обращение, нажмите на кнопку «Сохранить» в правом нижнем углу и выберите дальнейшее действие.

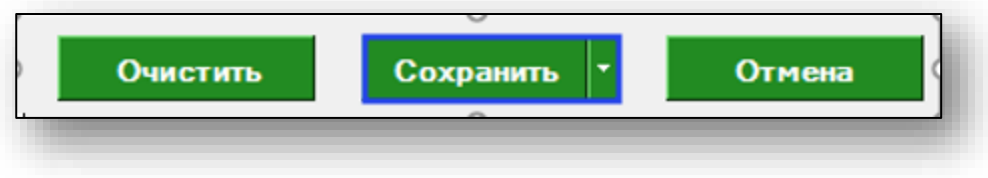

## <span id="page-12-1"></span>**Отмена обращения**

Чтобы выйти из окна создания обращения без сохранения данных, нажмите на кнопку «Отмена».

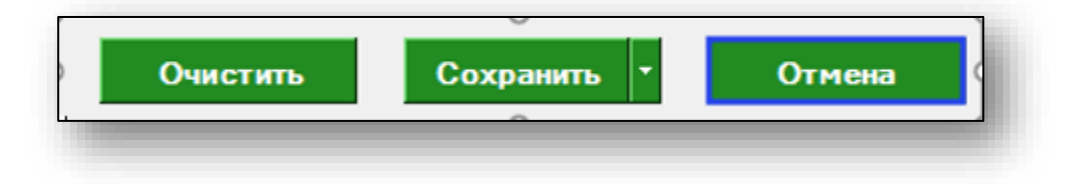